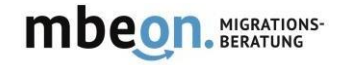

## **Anleitung für mbeon إرشــــاد للتـطـبيق mbeon**

1.App-Download

تحمـيل التطـبيق من :bei إب ســتور أو غـوغـل بـالي سـتور

Download on the **App Store** 

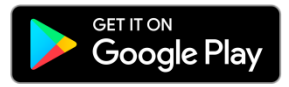

2.App starten und die Sprache auswählen: تـشــغـيل التطـبيق وإختيــاراللغــة

3.Sich mit einer Email oder Handynummer registrieren und **danach einen Code** التـسـجيل من خــالل :**eingeben** عنـوان اإليميـل أو رقـم الهـاتف النقــال. يجـب إدخـال الـرقـم الـسري المـرسـل لـكم فيمــا بعـد.

4. Nutzername und das Bild eingeben (**Sie können sich auch anonym beraten lassen**): تـسـجـيل اإلسـم ووضـع صـورة لـكم. وجـب التنـويـه هنــا، أنــه بالإمـكــان أيضــاً عـدم الكـشف عن اإلسـم.

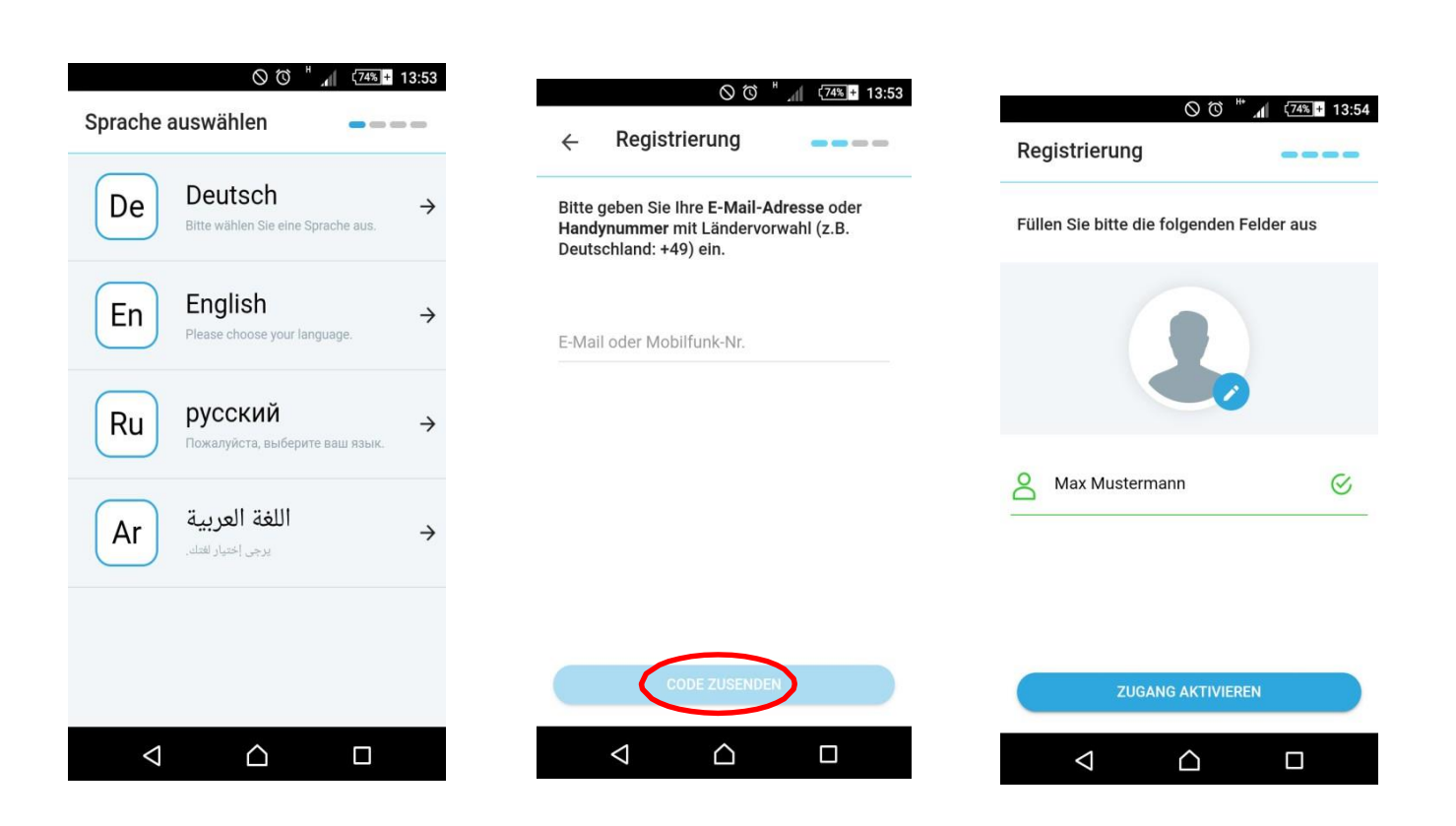

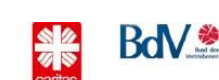

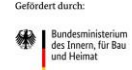

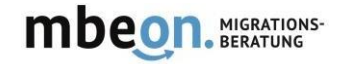

## 5. Ihre Postleitzahl (PLZ)

und die Sprachen . كتـابـة الـرمـز الـبريدي و اللغـة التي تـودون تـلقـي اإلســتـشــارة بهـا.

## 6. Den AGBs zustimmen

المـوافقـة علـى شـروط العمــل بالتـطبيق

7.Eine Beraterin oder ein Berater wird Ihnen vorgeschlagen. Klicken Sie auf "Chat beginnen"

سـيتم فيمـا بعـد إقـتراح مــستـشارة أو مسـتشـار للتـواصـل معـه. اضـغطـوا على "المبـاشــرة بالمـحـادـثـة".

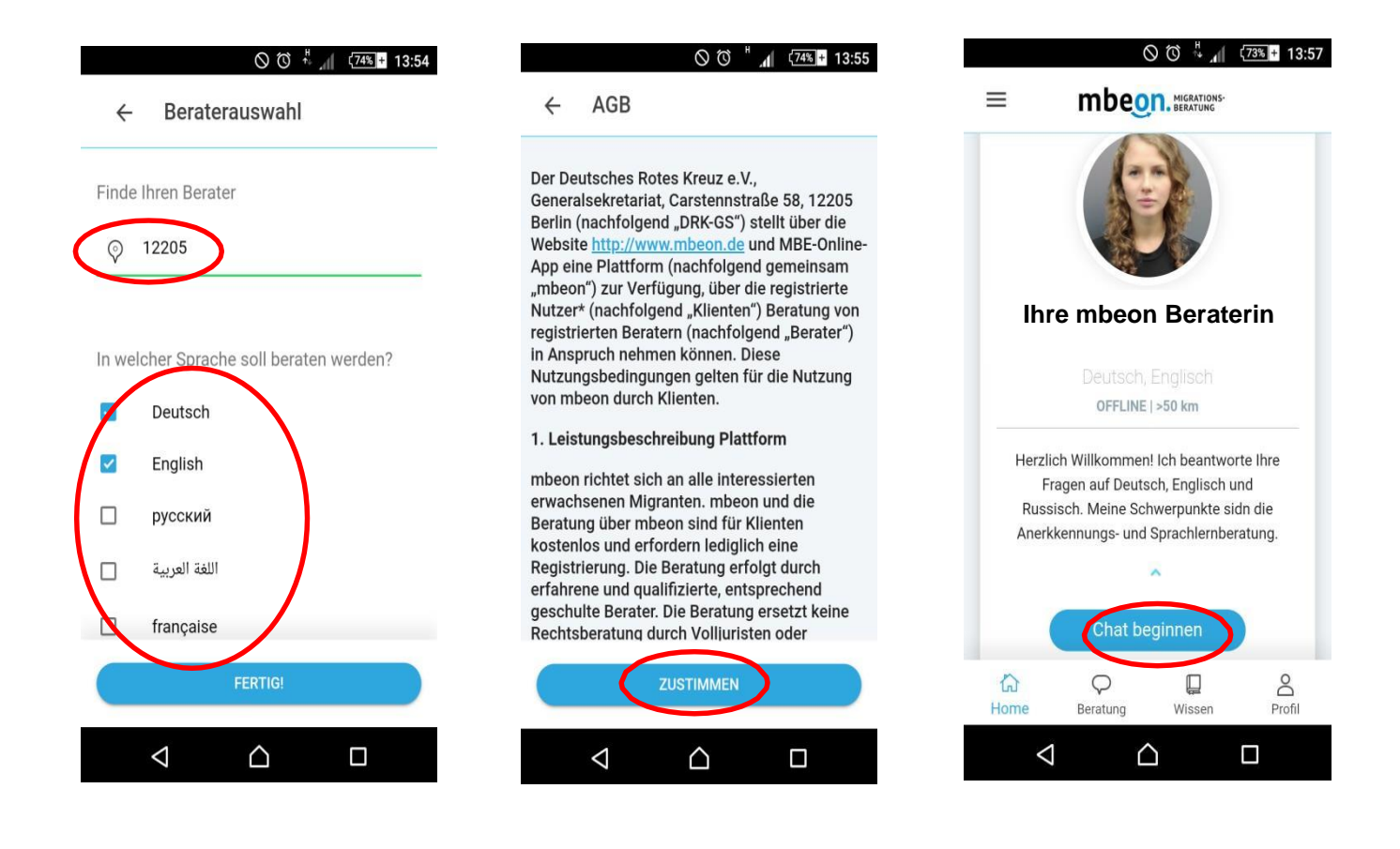

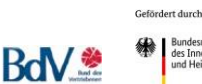

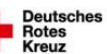

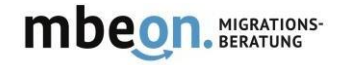

8. Chatten Sie mit Ihrer Beraterin oder Ihrem Berater

يمكنـكم المبـاشـرة بالكتـابة للمسـتـشـارة أو المتـسشـار

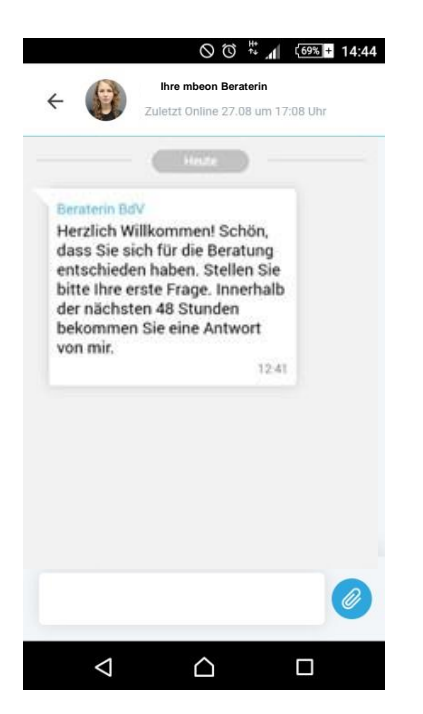

9. Sie können **immer**  einen anderen Beratenden aus der Liste auswählen (klicken Sie auf *Beratung* und dann auf *Unser Team*)

 بـوسـعكـم **دائمـا** إختيـار المـسـتشـارين **ً** من القـائمـة.) إضـغـطـوا على إسـتشـارة ومن ثم على طـاقم المـسـتشـارين)

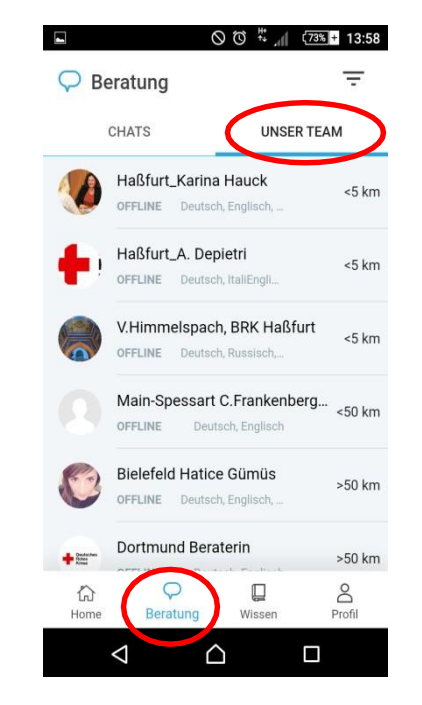

10. Informieren Sie sich:

اسـتفـسروا بـأنفـسـكم:

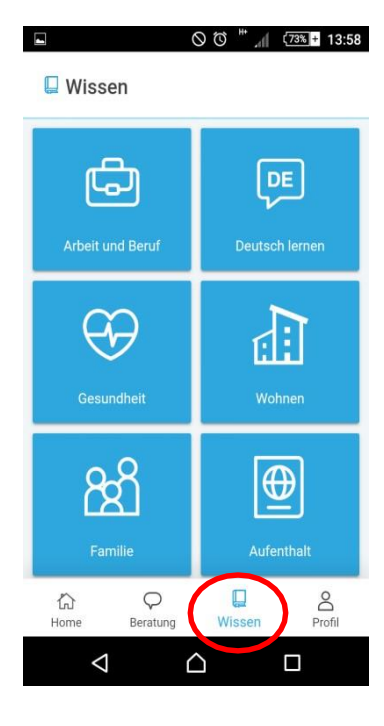

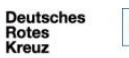

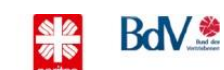

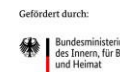

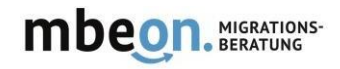

- 11. Sie können jederzeit Ihren Profil bearbeiten, Ihre Dateien sehen oder auch Ihr Konto löschen: يمـكنـم بأي وقـت تغييـر مـلفكـم، معــاينـة وثـائقـكـم أو حـتى حـذف حـسابكـم بالكـامـل.
- 12. Finden Sie die Beratungsstellen in Ihrer Nähe mit der Funktion *Hilfe vor Ort*:

من خـالل مـيزة "مـسـاعـدة في مـكـان اإلقـامـة" يمـكنـكم إيجــاد مـكتب اإلســتـشارة األقـرب لـكم.

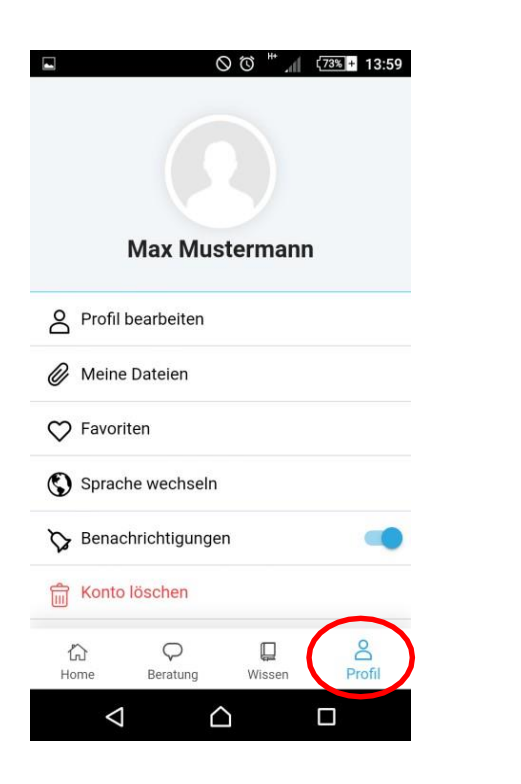

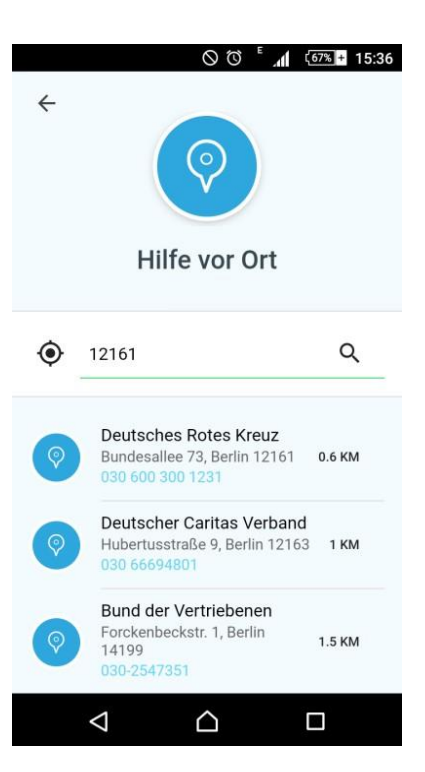

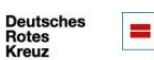

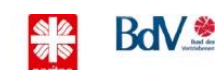

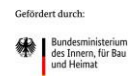